# 12. 過去の取引データからの作成

過去の取引を再利用して取引を開始できます。また、"切替済み"の取引も再利用できます。

#### 手順**1** 業務を選択

(画面は総合振込の場合)

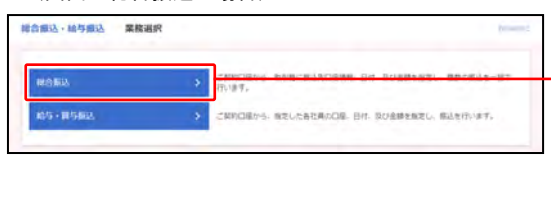

- ①「総合振込・給与振込」「口座振替・代金回収」のいず れかのメニューをクリックしてください。
	- ⇒「地方税納付」はメニューをクリックし、 手順**2** へ進んでください。
- ②業務選択画面が表示されますので、 「総合振込」「給与・賞与振込」「口座振替」「代金回収」 のいずれかのボタンをクリックしてください。

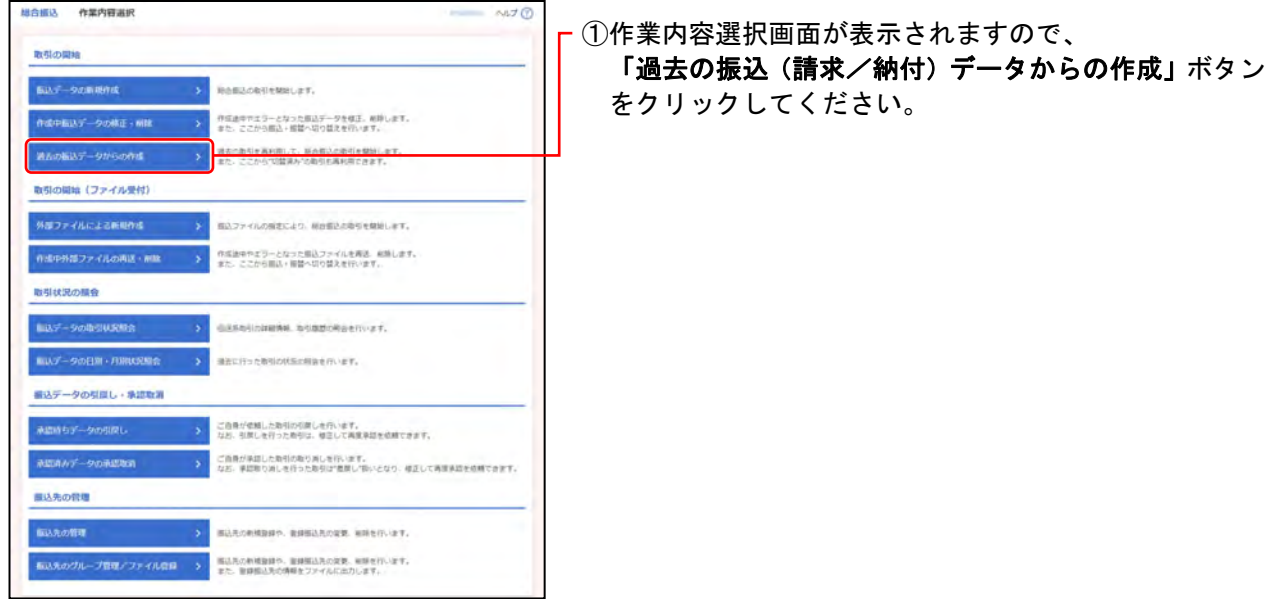

#### 手順**2** 作業内容を選択 (画面は総合振込の場合)

# 手順**3** 過去取引を選択

(画面は総合振込の場合)

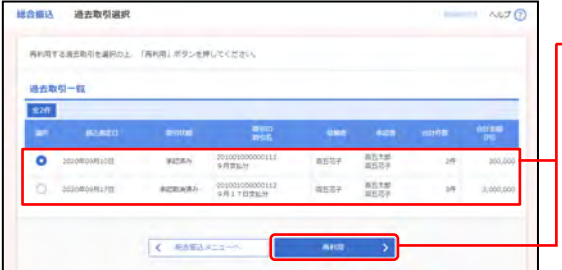

①過去取引選択画面が表示されますので、 過去取引一覧から再利用する過去取引を選択し、 「再利用」ボタンをクリックしてください。

### 手順**4** 内容確認

(画面は総合振込の場合)

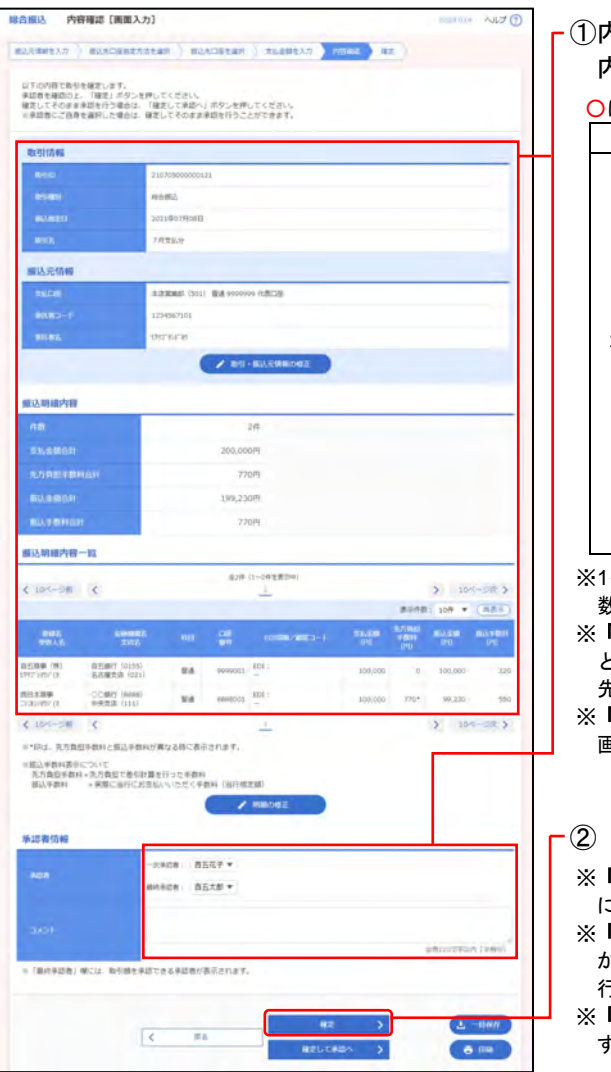

①内容確認[画面入力]画面が表示されますので、 内容を確認し、下記(表参照)を入力してください。 は必須項目

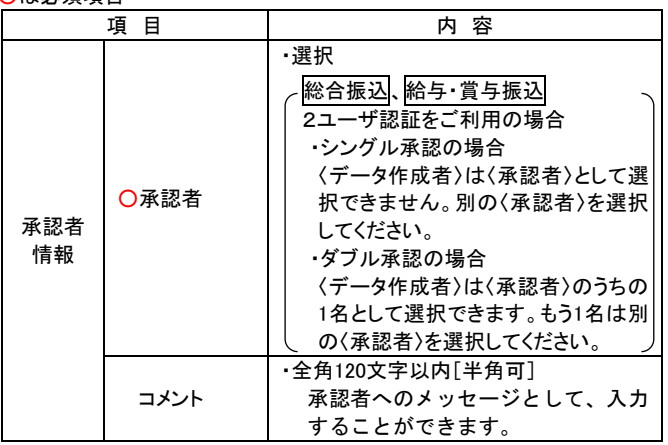

※1ページ毎の表示件数を変更することができます。1ページ毎の表示件 数を選択後、「再表示」ボタンをクリックしてください。

「取<mark>引・振込元/入金先/納付元情報の修正」</mark>ボタンをクリックする と、振込元/入金先/納付元情報修正画面にて、取引・振込元/入金 先/納付元情報を修正することができます。

「<mark>明細の修正」</mark>ボタンをクリックすると、支払/引落/納付金額入力 画面にて、明細を修正することができます。

「確定」ボタンをクリックしてください。

「**一時保存」**ボタンをクリックすると、作成しているデータを一時的 に保存することができます

「確定して承認へ」ボタンをクリックすると、承認権限のあるユーザ が、自身を承認者として設定した場合に、続けて取引データの承認を 行うことができます。

※「印刷」ボタンをクリックすると、印刷用PDFファイルが表示されま す。

## 手順**5** 確定

(画面は総合振込の場合)

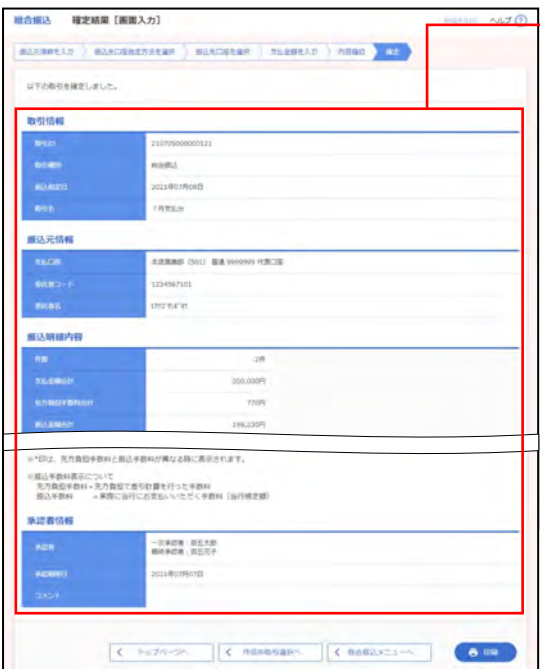

├─ ①確定結果[画面入力]画面が表示されますので、 確定結果をご確認ください。

※1ページ毎の表示件数を変更することができます。1ページ毎の表示件 数を選択後、「再表示」ボタンをクリックしてください。

※「印刷」ボタンをクリックすると、印刷用PDFファイルが表示されま す。